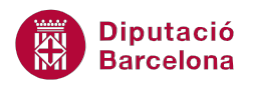

## **UNITAT REVISAR EL DOCUMENT**

## **2 Corrector**

Ms Word dóna la possibilitat de corregir el contingut dels textos tant ortogràficament com gramaticalment. En aquest sentit, en primer lloc cal definir en quin idioma està escrit el contingut i a partir d'aquí activar les eines de revisió.

El programa inclou dos mètodes diferents per a realitzar la revisió ortogràfica i gramatical: el primer l'executa a mesura que s'escriu, ja que revisa automàticament el document i subratlla possibles errades ortogràfiques i gramaticals; el segon s'executa a partir de les opcions en les pestanyes d'icones quan l'usuari ho cregui convenient, aleshores Ms Word cercarà les errades ortogràfiques i gramaticals en tot el document.

En funció del moment l'usuari pot activar una opció o una altra i corregir el contingut per tal d'assegurar-se que està escrit correctament.

El subratllat vermell indica possible falta ortogràfica mentre que el subratllat verd fa referència a incorreccions gramaticals.

**En aquest apartat es treballaran els temes següents:**

- Revisar l'ortografia quan s'escriu.
- Revisar l'ortografia des de les pestanyes.

## **2.1 Revisar l'ortografia quan s'escriu**

Quan activem aquesta opció, cada cop que Ms Word detecta una errada ortogràfica o gramatical, apareix sota la paraula o paraules una línia ondulada. Si és de color vermell significa que ha detectat una errada ortogràfica; si és de color verd, l'errada detectada és de gramàtica.

Per activar les opcions de revisió mentre s'escriu:

**1.** Obrir la pestanya Fitxer i seleccionar Opcions.

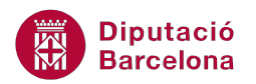

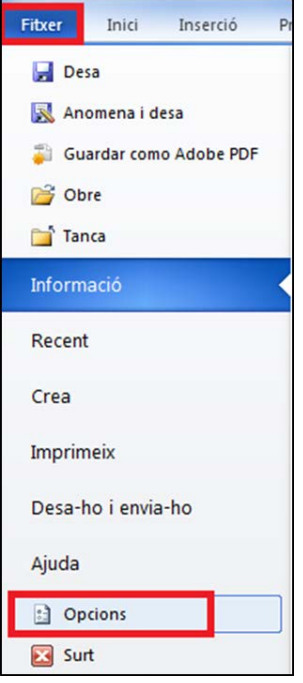

- **2.** Activar de la part esquerra l'opció Correcció.
- **3.** Si no ho estan ja, activar Revisa l'ortografia a mesura que escric, Revisa la gramàtica amb l' ortografia i Marca els errors gramaticals a mesura que escric, de l'apartat En corregir l' ortografia i la gramàtica al Word.

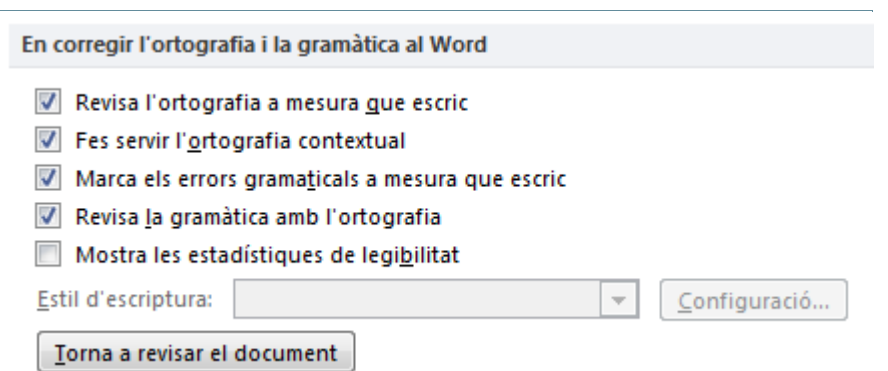

**4.** Prémer a sobre del botó D'acord. Observar que totes les errades apareixen subratllades amb una línia ondulada.

Per revisar un document quan s'escriu:

- **1.** Situar el cursor sobre la primera paraula que apareix subratllada en vermell.
- **2.** Fer clic a sobre la paraula amb el botó dret del ratolí. Apareix un menú contextual amb possibles alternatives a la paraula en qüestió.

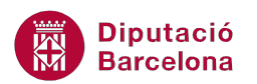

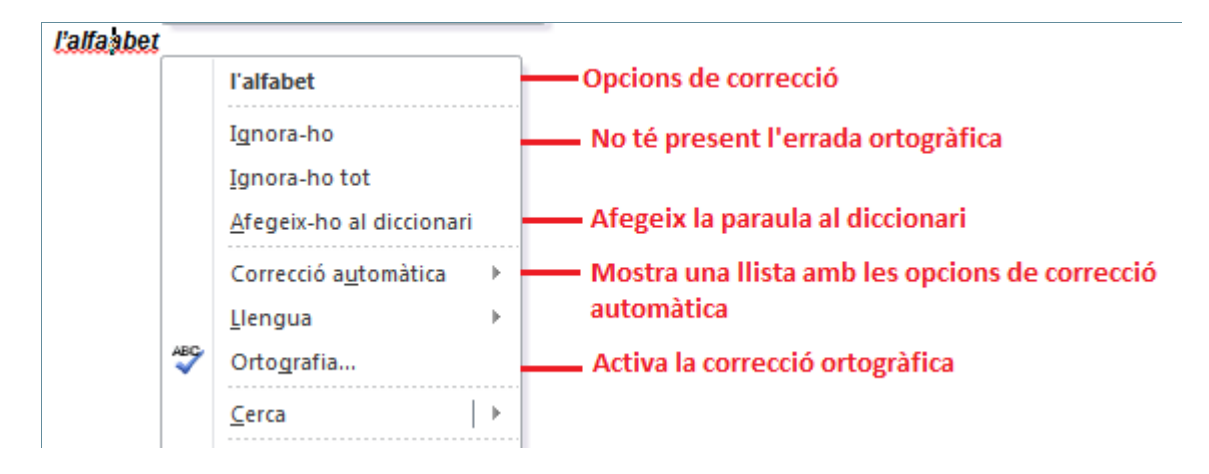

- **3.** Seleccionar l'opció correcta.
- **4.** Comprovar que el document ha canviat la paraula errònia per la seleccionada i elimina el subratllat ondulat vermell.

## **2.2 Revisar l'ortografia des de les pestanyes**

Si no tenim activada l'opció anterior, és recomanable fer servir el corrector ortogràfic quan finalitzem l'edició d'un document, per revisar si hi ha alguna errada ortogràfica o gramatical.

Per revisar l'ortografia des de les opcions de les pestanyes cal:

- **1.** Situar el cursor a l'inici del document.
- **2.** Seleccionar la banda de pestanya Revisió i de la barra d'eines Correcció, fer clic a la icona Ortografia i gramàtica.

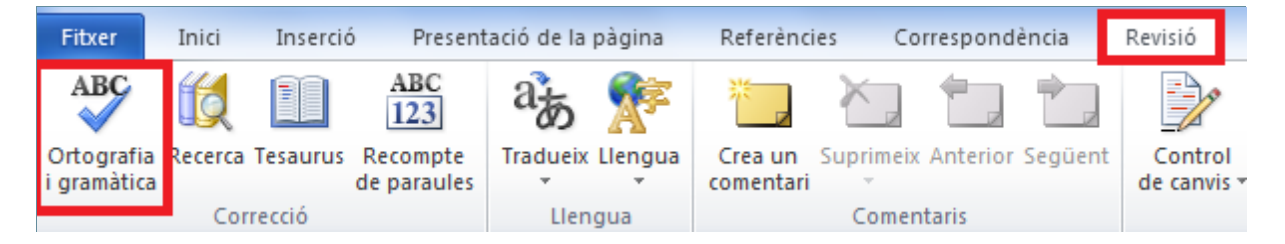

- **3.** A la nova finestra que es visualitza, a l'apartat No és al diccionari apareix en vermell la paraula que conté l'errada ortogràfica.
- **4.** A l'apartat Suggeriments, seleccionar la paraula correcta de la llista.

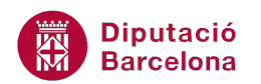

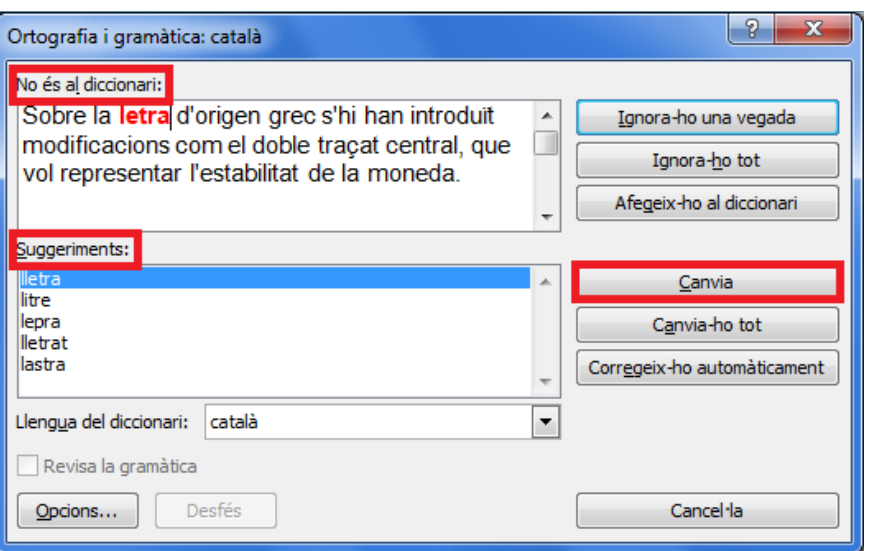

- **5.** Fer clic al botó Canvia. L'aplicació canvia la paraula seleccionada i, automàticament, mostra la següent errada ortogràfica.
- **6.** Si no es vol corregir la paraula fer clic a Ignora-ho una vegada i Ms Word no tindrà present l'errada ortogràfica.
- **7.** Per acabar fer clic a Cancel·la.

Si fem clic al botó Canvia-ho tot, cerca la paraula seleccionada com a errada a tot el document i la canvia per la seleccionada al quadre de Suggeriments. En canvi si fem clic a Ignora-ho tot, cerca la paraula seleccionada com a errada ortogràfica a tot el document i no la torna a mostrar més com a errada ortogràfica.